# **GUIDES TO RENEW ENGINEERING CONSULTANCY PRACTICE REGISTRATION USING MYBEM ONLINE SYSTEM**

## Step 1: Visit http://www.bem.org.my/mybem.

Existing MyBEM User: Key-in your User ID and Password at the Login Page. Click Forgot Password to recover new password.

### New User: Click Access to obtain User ID and Password.

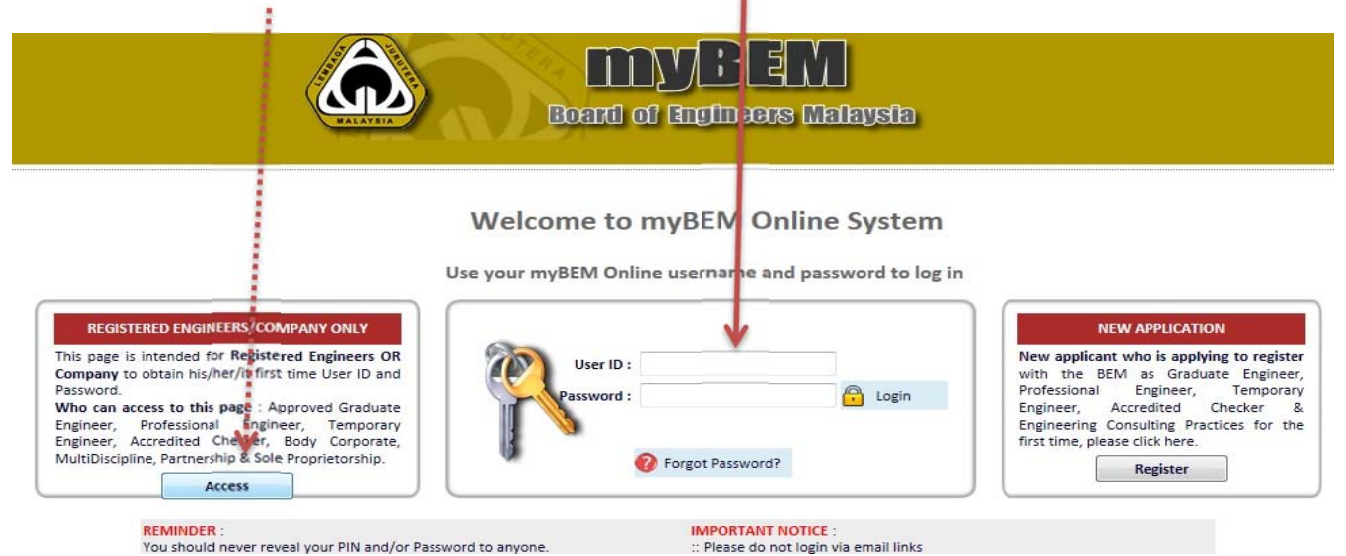

# **Step 2: Select Category.**

Welcome to myBEM : FOR REGISTERED ENGINEERS/COMPANY ONLY

his page is intended for Registered Engineers/Company to obtain his/her/it first time User ID & Password only.

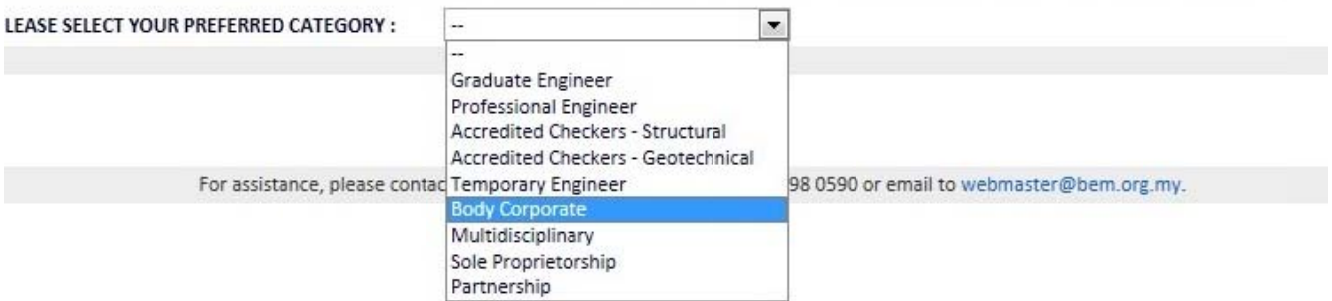

## Step 3: Key-in Registration No. (with prefix in front) & email address. Click Request User ID & Password. System will automatically send a confirmation email containing User ID & Password. Click Home.

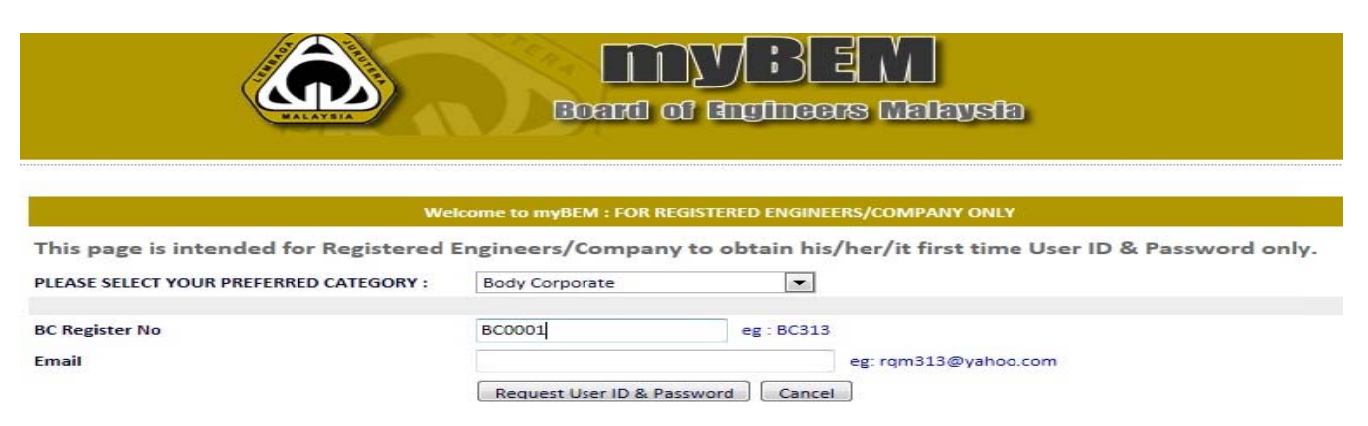

For assistance, please contact BEM Online Customer Care at +603-2698 0590 or email to webmaster@bem.org.my.

## **Step 4: You are now at Login Page. Key-in your User ID and Password at the Login Page.**

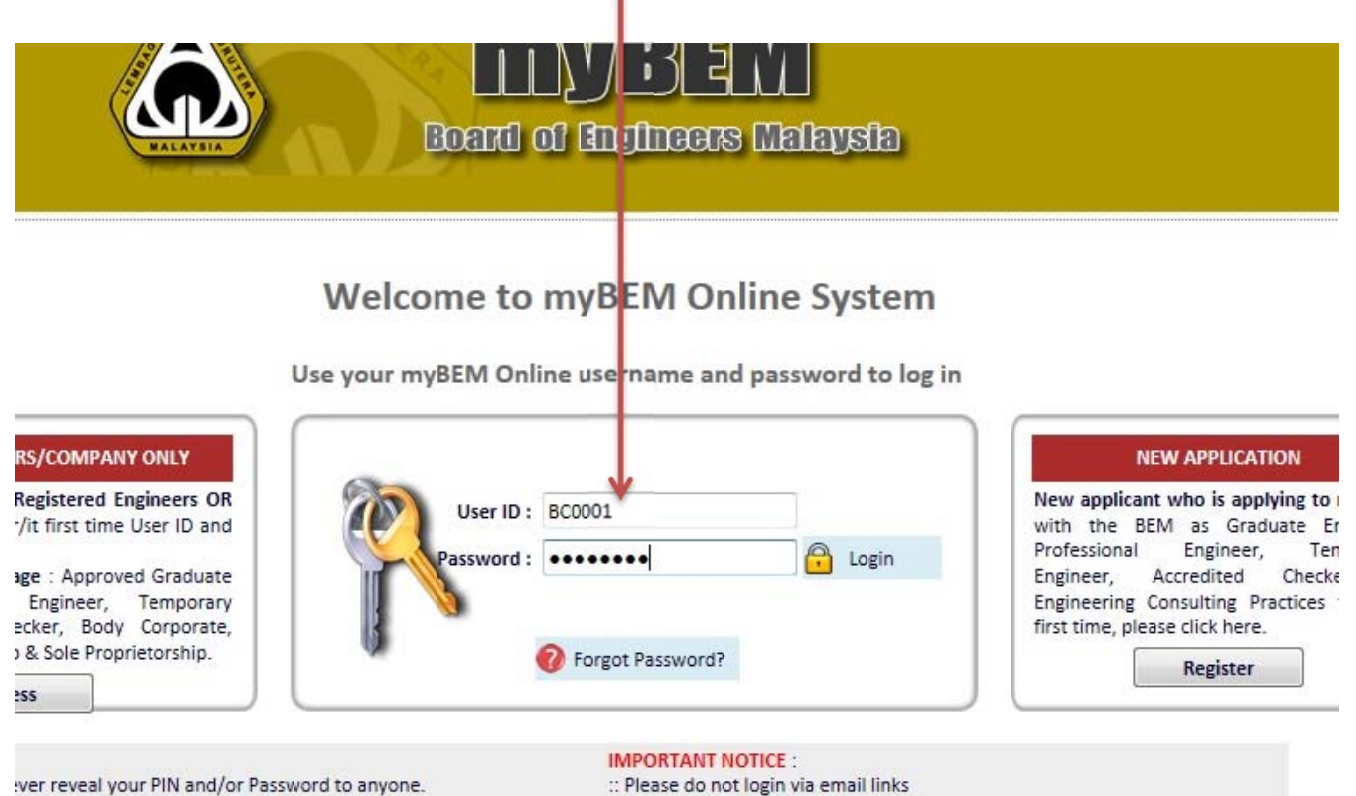

ver reveal your PIN and/or Password to anyone.

# **Step 5:** Change password at Profile menu. Click Renewal to Renew.

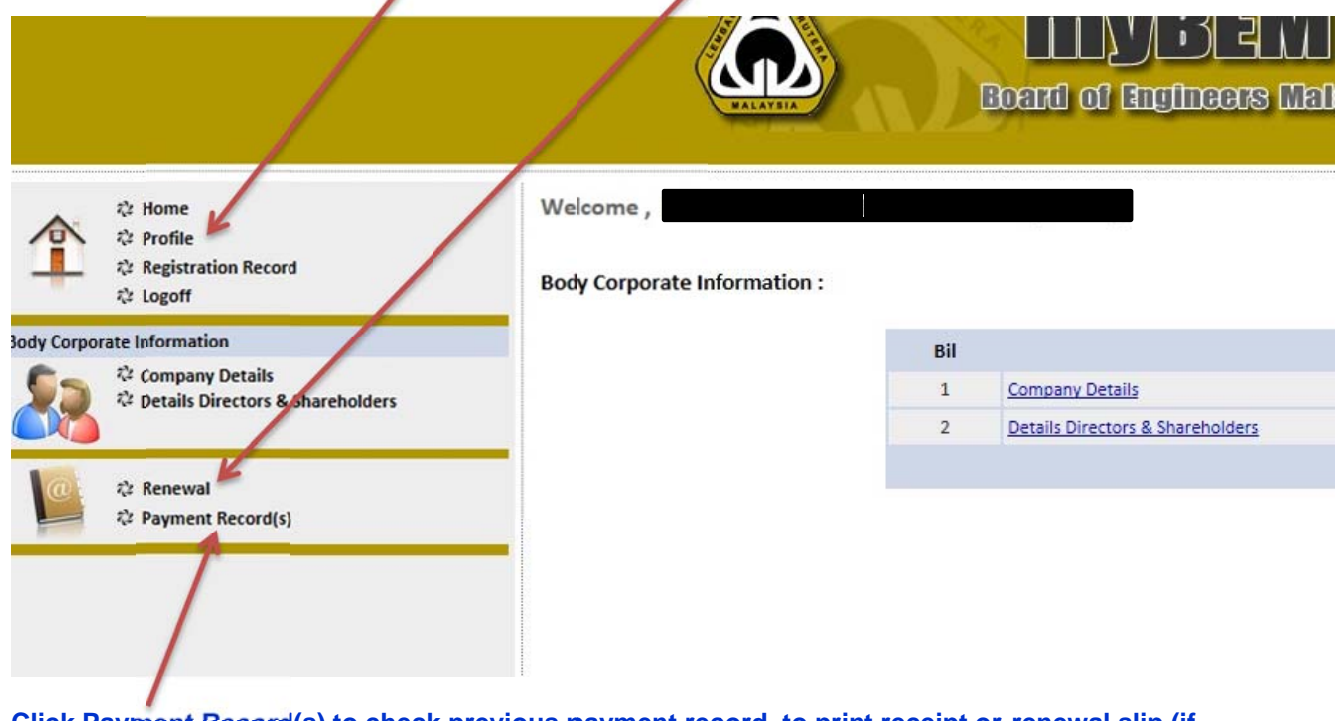

**Click Payment Record(s) to check previous payment record, to print receipt or renewal slip (if applicable) ).** 

## Step 6:

- a) Update company data if there is any changes.
- b) Upload supporting documents (forms). Click icon ' $\triangleq$ ' to download renewal notice and forms.
- c) Select Payment Type and Bank Code. Key-in the Cheque No. /Postal order No. /Money Order No.<br>or M2U, CIMBClicks, RHBNow Payment Reference No.
- d) Click Submit.

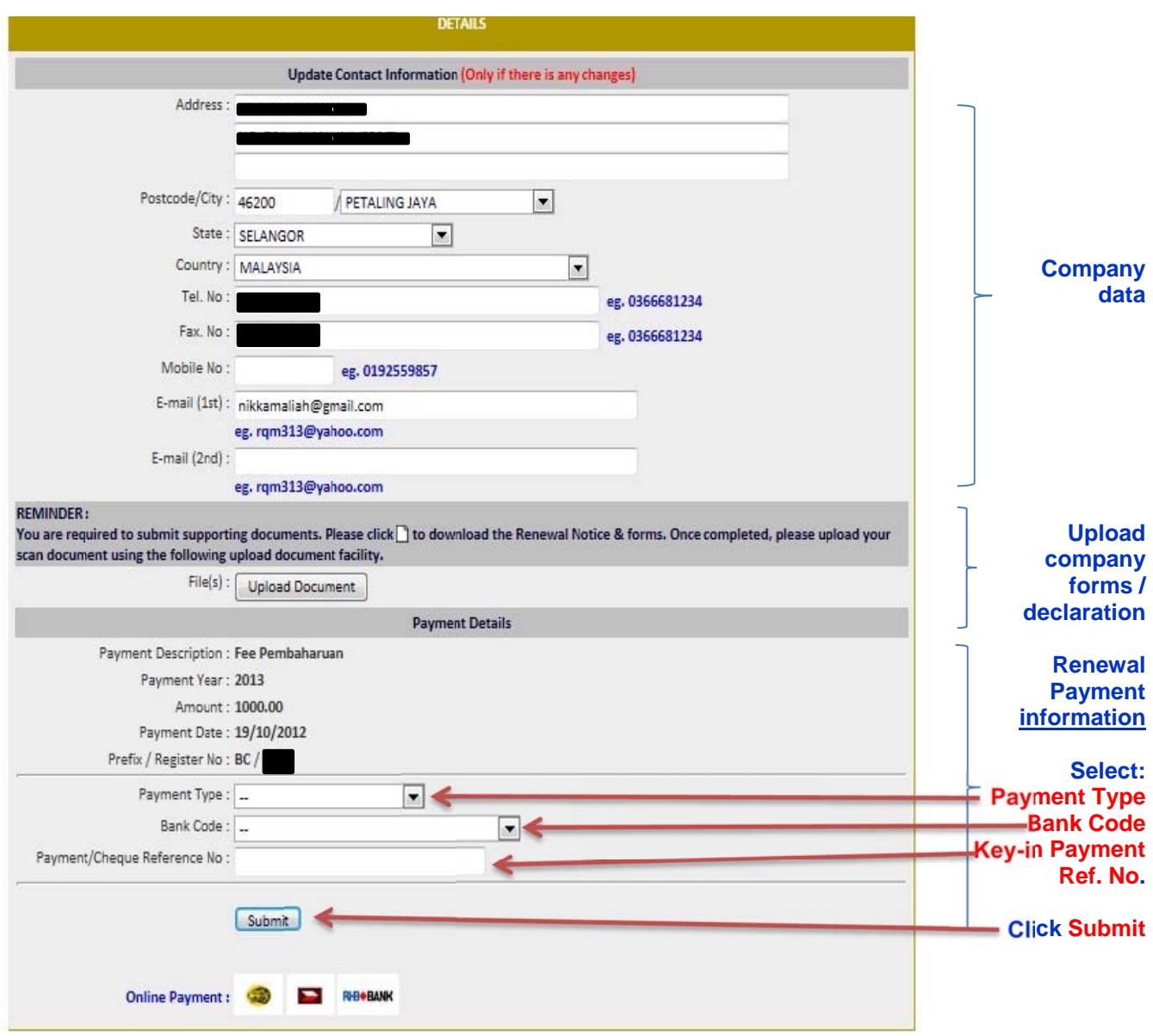

## Step 7: System will prompt online renewal submission status. Click OK.

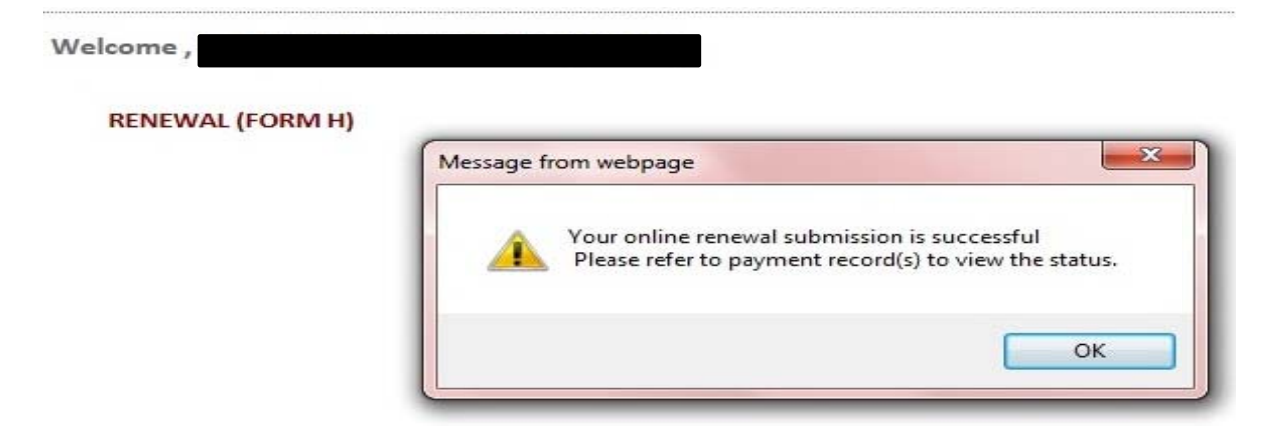

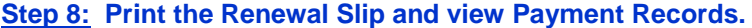

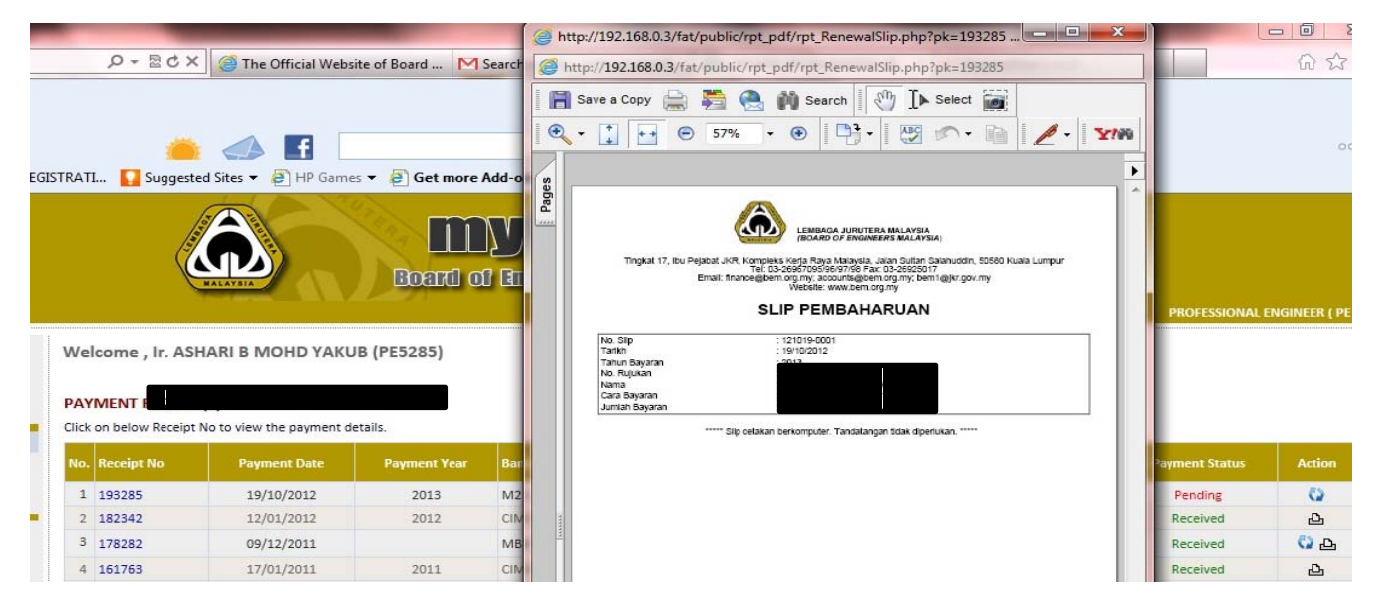

#### **\*\* IMPORTA ANT NOTE: \*\***

#### **Payment by cheque / bank draft / money order (Malaysia only):**

**Print the Renewal Slip and send it together with your payment to the Board of Engineers Malaysia seven (7) days from the payment date.** 

#### **Step 9: Click this icon to view or print Renewal Slip.**

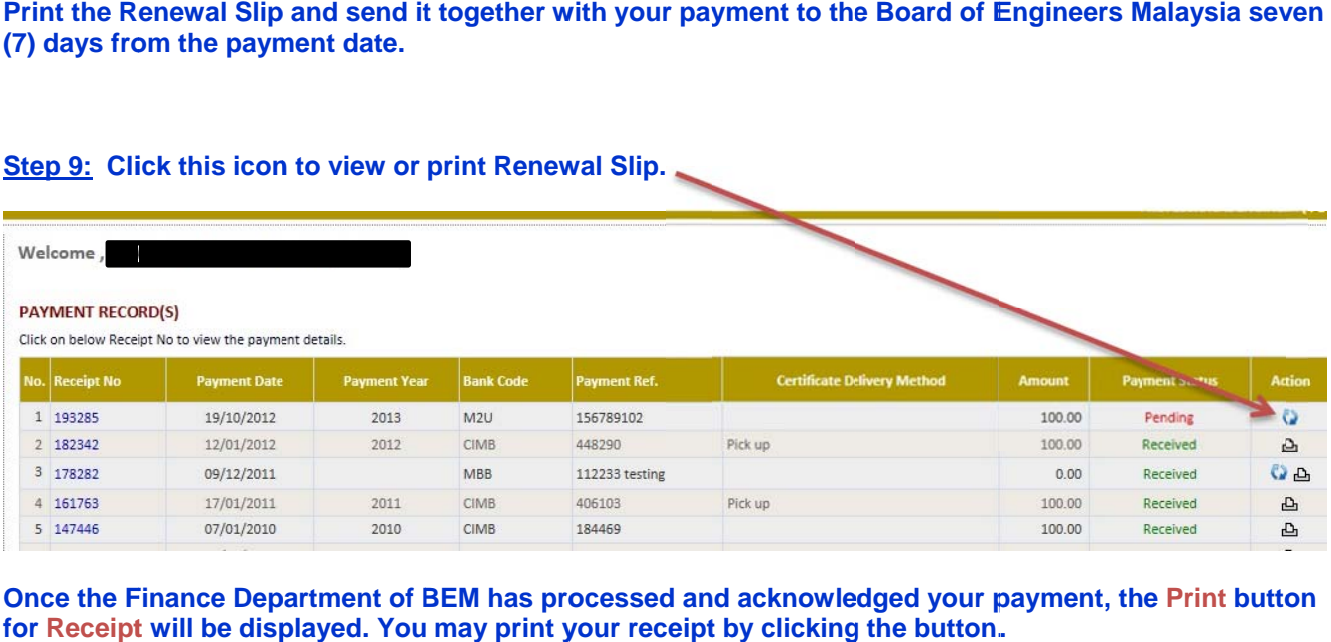

**Once the Finance Department of BEM has processed and acknowledged your payment, the Print button** for Receipt will be displayed. You may print your receipt by clicking the button.